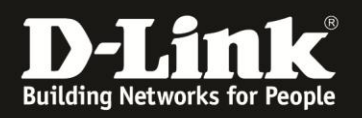

## **Anleitung zur Einrichtung des WDS / WDS mit AP Modus**

In der folgenden Anleitung wird gezeigt, wie man mit Hilfe von "WDS with AP", (Wireless Distribution System with Accesspoint Mode) mehrere DAP-2xxx in Reihe verbinden kann. Zu beachten ist hier, dass all Ihre Geräte die gleiche Firmware Version haben. Die Firmware Version wird ihnen auf der Benutzeroberfläche ihres Accesspoints angezeigt, welche Sie aufrufen können, indem Sie in ihrem Webbrowser die IP ihres Accesspoints eingeben (In der Regel: 192.168.0.50).

Der Unterschied zwischen WDS und WDS mit AP liegt darin, dass sich im WDS Modus kein weiterer WLAN Client (z.B. WLAN Computer) verbinden kann, aber im WDS mit AP Modus schon. Dieser Modus dient dazu, ein oder mehrere verkabelte Netzwerke per WLAN miteinander zu verbinden.

Um die Funktionen "WDS" und "WDS with AP" zu nutzen, müssen die gleichen Modelle (DAP-2xxx) und die gleiche Firmware vorhanden sein. Die aktuelle Firmware finden Sie auf unserem FTP Server [ftp://ftp.dlink.de](ftp://ftp.dlink.de/)

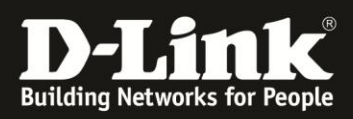

**Aufbau des Netzwerkes** 

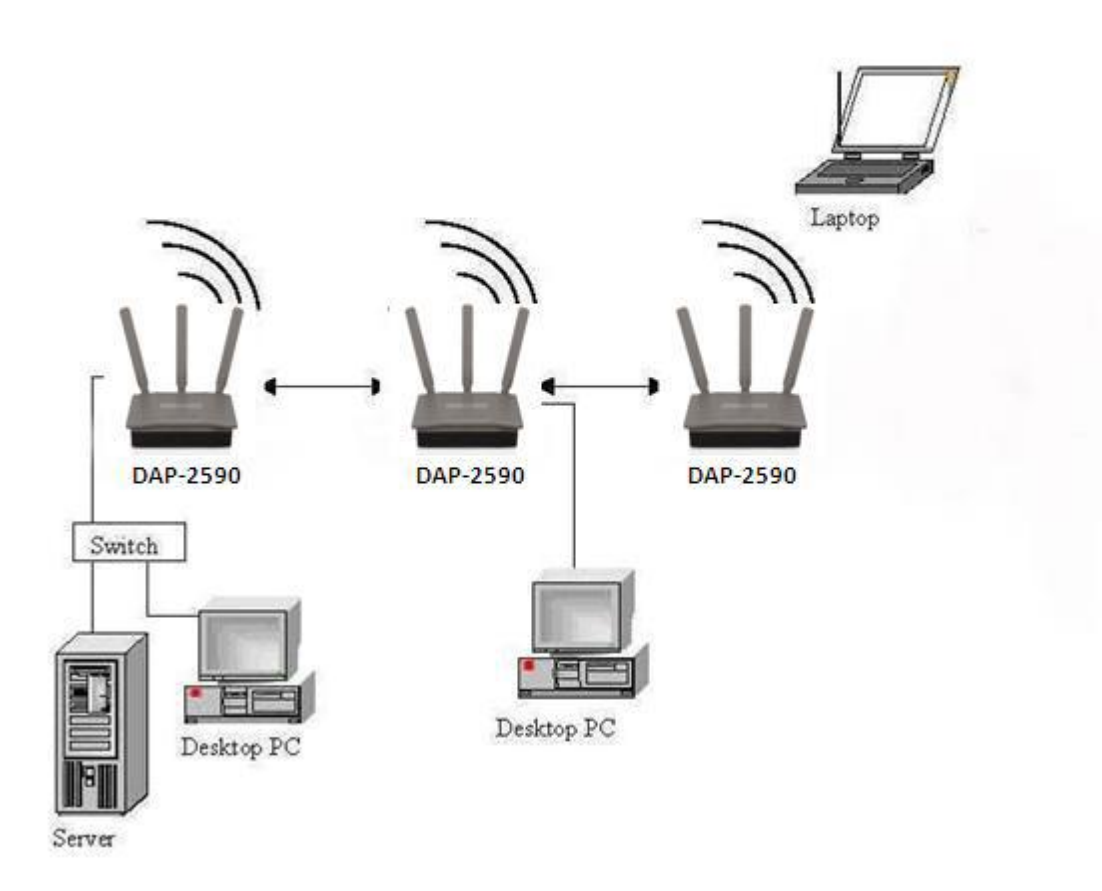

Bitte beachten Sie, dass die Datenübertragungsrate sinkt, je mehr AccessPoints verwendet werden. D-Link empfiehlt, maximal 3 APs in Reihe zu konfigurieren.

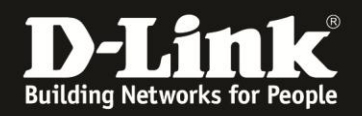

## **Einrichtung des 1. DAP-2xxx**

- 1. Schließen Sie den PC via LAN-Kabel an den ersten DAP-2xxx an.
- 2. Starten Sie nun einen Webbrowser (Internet Explorer, Firefox, Google Chrome).
- 3. Geben Sie in der Adresszeile die IP Adresse Ihres AccessPoints ein. In der Regel ist dies die IP Adresse 192.168.0.50.
- 4. Loggen Sie sich mit folgenden Daten ein: Benutzername: admin Kennwort: (falls Sie kein Kennwort vergeben haben, lassen Sie das Kennwortfeld frei; ansonsten tragen Sie bitte Ihr Kennwort ein).
- 5. Klicken Sie nun auf im linken Menü auf den Punkt "Basic Settings" und anschließend auf LAN.

Da jeder AccessPoint eine andere IP Adresse im Netzwerk benötigt, passen Sie die IP Adresse an die bestehende Netzwerk-Infrastruktur an (vergeben Sie zum Beispiel die IP Adresse 192.168.0.51).

Um die Änderungen zu speichern, klicken Sie auf "Save" und anschließend "Configuration" -> "Save and Activate".

Rufen Sie den AccessPoint nun mit der neuen IP Adresse im Browser auf.

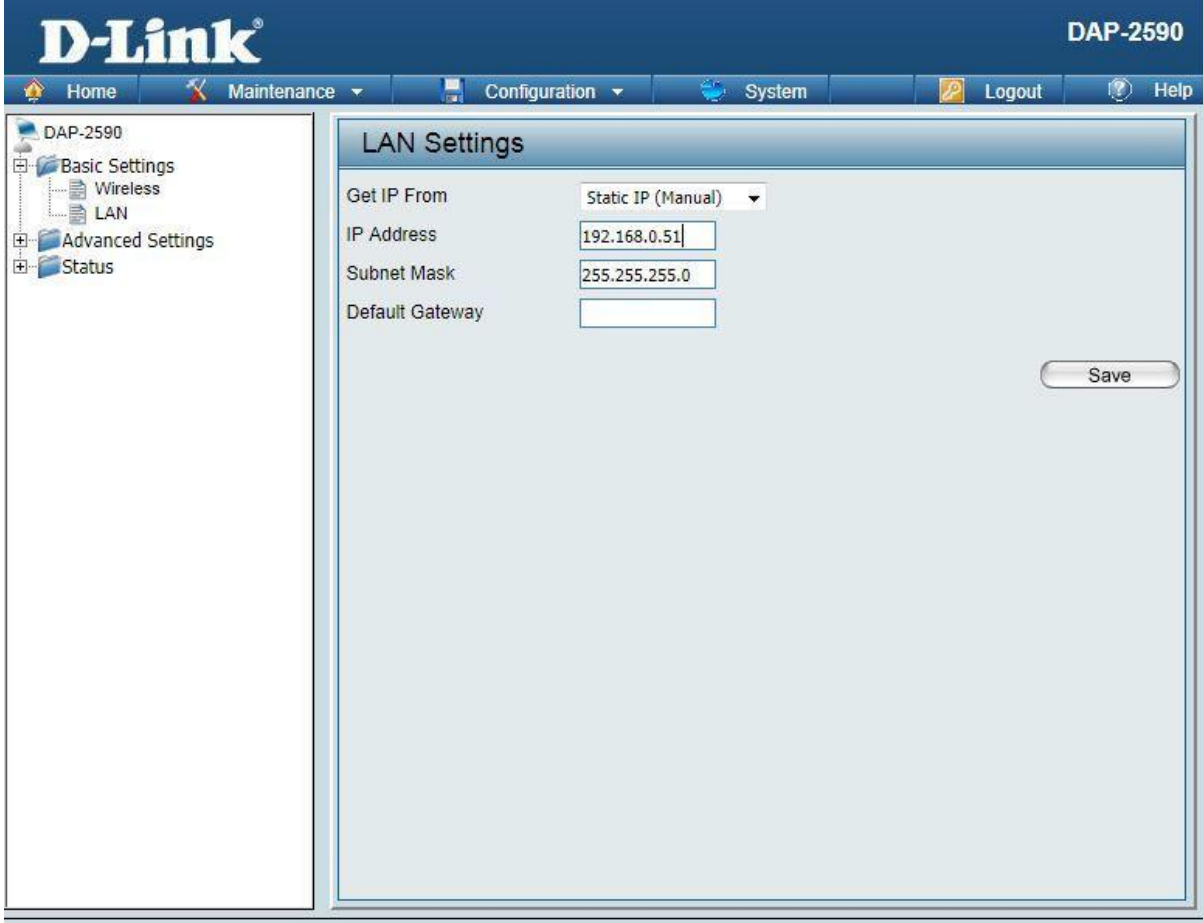

- 6. Klicken Sie nun im linken Menü auf den Punkt "Wireless".
- 7. Wählen Sie unter "Mode" "WDS with AP" aus.
- 8. Tragen Sie bei "Network Name (SSID)" den gewünschten Namen für das WLAN Netzwerk ein.

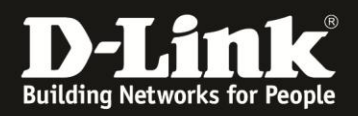

- 9. Ändern Sie nun den WLAN Kanal auf einen Kanal, der in Ihrer Umgebung nicht oder möglichst wenig genutzt wird. Welche Kanäle andere WLANs in Ihrer Umgebung nutzen, können Sie mit einem Klick auf "Scan" herausfinden.
- 10. Wählen Sie als Kanalbandbreite unter dem Punkt "Channel Width" 20 MHz aus, da es im Betriebsmodus "Auto 20/40 MHz" ggf. zu Verbindungsunterbrechungen kommen kann, wenn der Kanal, über die die WDS Verbindung genutzt wird, wechselt.
- 11. Tragen Sie nun die MAC Adressen der anderen AccessPoints, welche per WDS verbunden werden sollen, in die unter "Remote AP MAC Address" vorgegebenen Felder ein. Die MAC Adressen der anderen AccessPoints sind jeweils auf der Unterseite der Geräte zu finden.
- 12. Wählen Sie nun den Sicherheitsmodus und vergeben Sie ein Kennwort für das WLAN. Als Sicherheitsmodus ist "WPA2 Only" empfohlen, der für eine 802.11n Verbindung zwingend notwendig ist. Sollte es zu Problemen mit älteren Clients kommen, die sich nur mit WPA verbinden können, kann diese Einstellung im Nachhinein angepasst werden. Beachten Sie in diesem Fall jedoch, dass mit dem Verschlüsselungsmodus WPA nur eine 802.11g Verbindung möglich ist.

Tragen Sie im Feld "Passphrase" und "Confirm Passphrase" das gewählte Passwort ein und speichern Sie die Einstellungen anschließend durch Klicken auf "Save" und anschließend auf "Configuration" -> "Save and Activate".

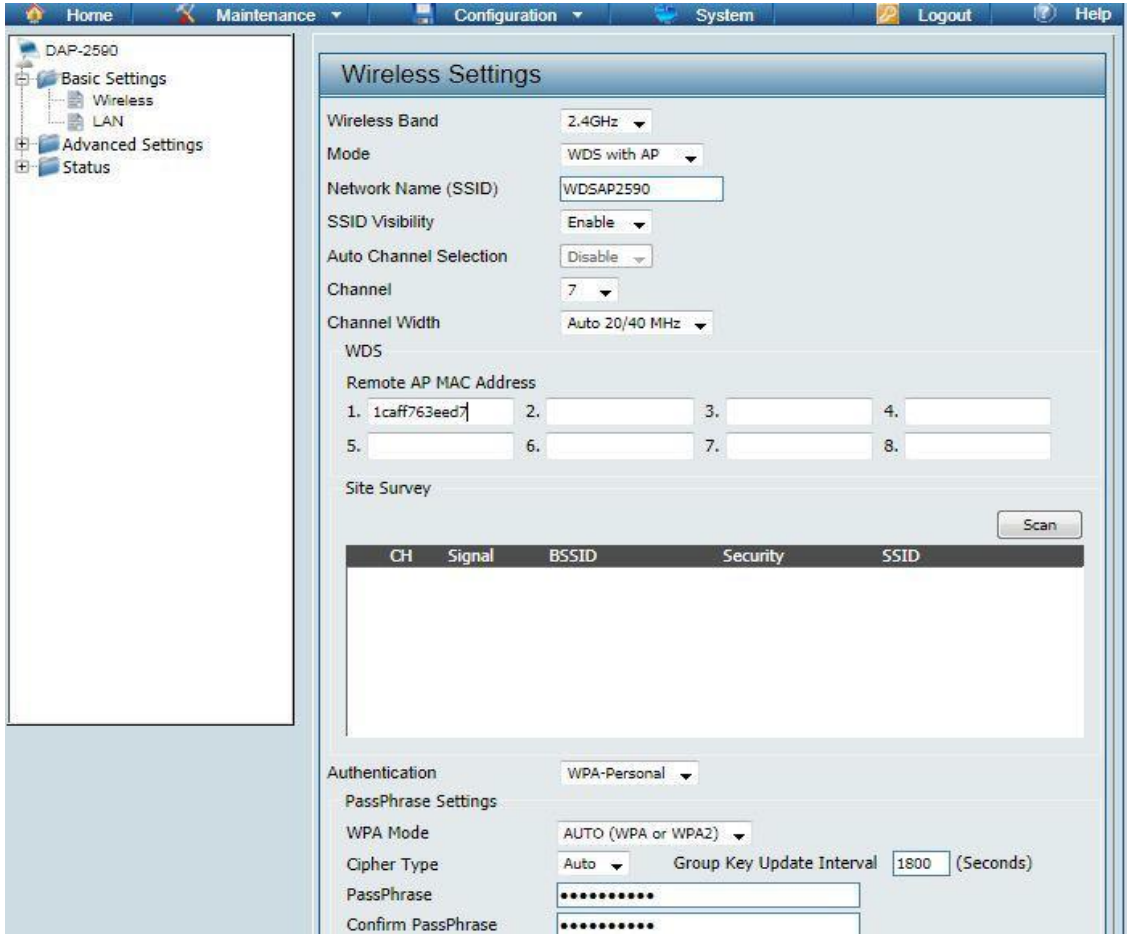

Die weiteren AccessPoints, welche per WDS verbunden werden sollen, sind analog einzurichten.

Damit ist die Konfiguration der WDS Verbindung abgeschlossen.